## LAPORAN PENGGUNAAN DANA BOS

 $\blacktriangleleft$ 

 $:$ : .;3' ,.,:, I,\$

 $\overline{\phantom{a}}$ 

 $\frac{1}{2}$ g tijden ook

**for the control of the control of the control of the control of the control of the control of the control of the control of the control of the control of the control of the control of the control of the control of the con** d

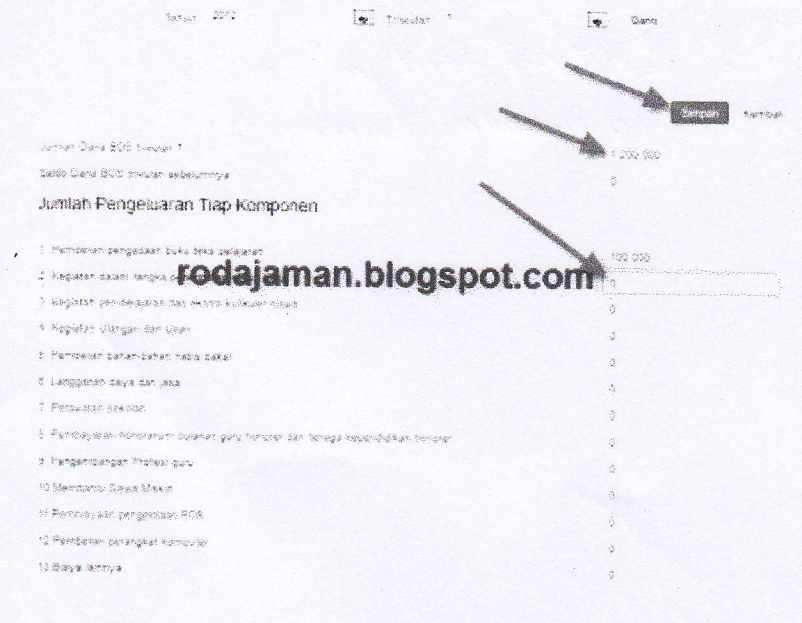

Setelah selesai mengisi data tekan tombol "Simpan". Data tersebut akan terekam dalam sistem pelaporan. Setelah itu tekan tombol "Kambali".

Untuk keluar dari menu pemasukan data tekanlah "Logout"

Sebagai perhatian, jika anda sudah pernah login, maka otomatis data sekolah akan tersimpan dalam database. Untuk menghindari penggunaan pihak yang tidak bertanggung jawab, silakan ganti password pada menu "Ubah Sandi" pada bagian atas halaman. Jika terjadi masalah silahkan email ke: pelaporan.BOS@gmail.com dengan menyebutkan nama sekolah, nomor registrasi dan npsn

Setelah anda memasukkan data penggunaan dana BOS, maka data tersebut sudah dapat dilihat dan diakses oleh publik, cara melihat data rekap penggunaan dana BOS sekolah caranya yaitu ...<br>- Menuju halaman rekap dana BOS di yawu has karadikhad na i Muhammad yaitu ...

Menuju halaman rekap dana BOS di www.bos.kemdikbud.go.id/rekap

- Kemudian pada sidebar kiri, cari dan pilih menu penggunaan dana per komponen, jika ingin melihat data rekap nasional maka pilih "Nasional", jika ingin melihat rekap per provinsi pilih "Provinsi", jika ingin melihat data rekap per kabupaten pilih "Kabupaten/Kota, dan saya sarankan anda langsung saja cek data rekap sekolah dan pilih "Sekolah", kemudian akan keluar tampilan seperti ini...